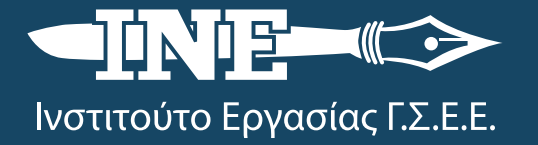

### **Δίκτυο Υπηρεσιών Πληροφόρησης & Συμβουλευτικής Εργαζομένων και Ανέργων**

**Μάιος 2020**

**Ηλεκτρονικός οδηγός αναζήτησης εγγράφων και υπηρεσιών για συναλλαγές με το Δημόσιο**

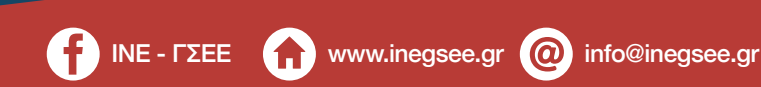

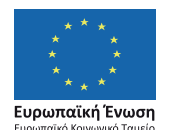

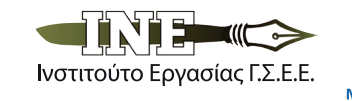

Επιχειρησιακό Πρόγραμμα Ανάπτυξη Ανθρώπινου Δυναμικού, Εκπαίδευση και Διά Βίου Μάθηση Με τη συνχρηματοδότηση της Ελλάδας και της Ευρωπαϊκής Ένωσης

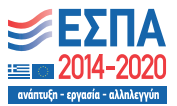

Το έργο συγχρηµατοδοτείται από την Ελλάδα και την Ευρωπαϊκή Ένωση (Ευρωπαϊκό Κοινωνικό Ταµείο) µέσω του Επιχειρησιακού Προγράµµατος «Ανάπτυξη Ανθρώπινου Δυναµικού, Εκπαίδευση και Διά Βίου Μάθηση».

# *Περιεχόμενα*

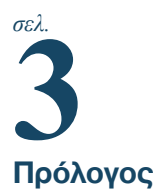

#### **Α. Ηλεκτρονικά έγγραφα 1.** Εκκαθαριστικό σημείωμα φορολογίας εισοδήματος

/ αντίγραφο κατατεθειμένης δήλωσης φορολογίας εισοδήματος (Ε1)

**2.** Αντίγραφο συμφωνητικού μίσθωσης κατοικίας κατατεθειμένου στην αρμόδια ΔΟΥ

## *σελ.*

**5 8.** Αποδεικτικό ενημερότητας (φορολογικής)

**9.** Έκδοση υπεύθυνης δήλωσης ή εξουσιοδότησης **10.** Βεβαίωση ασφαλιστικής ικανότητας / Ασφαλιστικό βιογραφικό

**11.** Απόσπασμα ατομικού λογαριασμού ασφάλισης **12.** Βεβαίωση εισφορών για φορολογική χρήση

*σελ.*

**7 6.** Εύρεση Αριθμού Μητρώου Κοινωνικής Ασφάλισης (ΑΜΚΑ)

- **7.** Προνοιακό-αναπηρικό επίδομα
- **8.** Επίδομα ανασφάλιστων υπερηλίκων
- **9.** Επίδομα παιδιού (αίτηση Α21)
- **10**. Επίδομα στέγασης (επιδότηση ενοικίου)
- **11.** Κοινωνικό Εισόδημα Αλληλεγγύης (ΚΕΑ)
- **12**. Επίδομα γέννησης

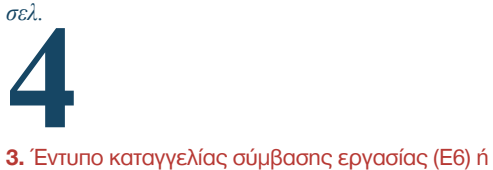

βεβαίωση λήξης σύμβασης ορισμένου χρόνου (Ε7)

**4.** Πιστοποιητικό οικογενειακής κατάστασης

**5.** Βεβαίωση προϋπηρεσίας (ΕΦΚΑ) για μισθωτούς και μη μισθωτούς

**6.** Έκδοση ηλεκτρονικού παραβόλου

**7.** Πιστοποιητικό στρατολογικής κατάστασης – Αποδεικτικό απόλυσης

**6** *σελ.*

#### **Β. Ηλεκτρονικές υπηρεσίες για πολίτες**

**1.** Αίτηση εγγραφής στις ηλεκτρονικές υπηρεσίες ΟΑΕΔ

**2**. Αίτηση για απονομή σύνταξης

- **3.** Παρακολούθηση πορείας συνταξιοδότησης
- **4.** Αναγνώριση πτυχίου

**5.** Ακατάσχετος λογαριασμός

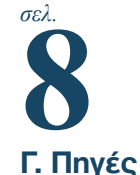

#### Συντάκτες

**Γαλιανίδη Άννα, Κοτανίδου Μαριάννα, Μάστορα Μαρία Σύμβουλοι απασχόλησης ΙΝΕ ΓΣΕΕ**

#### **Πρόλογος**

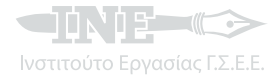

Η εξυπηρέτηση των καθημερινών αναγκών των πολιτών με τη χρήση τεχνολογικών μέσων σε επίπεδο εργασίας, εκπαίδευσης και συναλλαγών με τις δημόσιες υπηρεσίες ανέκυψε βέβαια ως αναγκαστικό μέτρο για την προστασία της δημόσιας υγείας αλλά τείνει να παγιωθεί σε ένα μεγάλο εύρος υπηρεσιών οι οποίες δύνανται να παρέχονται πλέον ηλεκτρονικά. Το Δίκτυο ΙΝΕ ΓΣΕΕ –με γνώμονα την παροχή έγκυρης κι έγκαιρης πληροφόρησης προς τους χρήστες της υπηρεσίας της ομαδικής εξ αποστάσεως Πληροφόρησης και Συμβουλευτικής – προβαίνει στη δημιουργία ενός οδηγού αναζήτησης ψηφιακών εγγράφων και υπηρεσιών, που διευκολύνει τη διεκπεραίωση πολλών συναλλαγών με δημόσιους φορείς.

Ειδικότερα, πρόκειται για έναν οδηγό αναζήτησης υπηρεσιών καθώς και εγγράφων για διεκπεραίωση συναλλαγών του πολίτη με το Δημόσιο μέσω του προσωπικού του υπολογιστή ή του κινητού του τηλεφώνου, χωρίς να απαιτείται η φυσική του παρουσία.

Στον παρόντα οδηγό έχουν συγκεντρωθεί οι σημαντικότερες χρηστικές εφαρμογές μέσω των οποίων ο πολίτης μπορεί να αποκτήσει πρόσβαση σε μια πληθώρα υπηρεσιών, προκειμένου να αναζητήσει έγγραφα και να διεκπεραιώσει υποθέσεις του με υπηρεσίες του Δημοσίου.

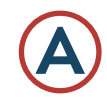

### **Α Ηλεκτρονικά έγγραφα**

Στις συναλλαγές με φορείς του δημόσιου τομέα απαιτείται πολύ συχνά η κατάθεση ή η παρουσίαση εγγράφων-δικαιολογητικών τα οποία ο πολίτης προμηθεύεται με φυσική παρουσία του σε ποικίλους άλλους φορείς. Ειδικότερα, για τους ωφελουμένους του Δικτύου Υπηρεσιών Πληροφόρησης και Συμβουλευτικής του ΙΝΕ ΓΣΕΕ, έχουμε συνοψίσει τα κυριότερα έγγραφα που απαιτούνται για τις συναλλαγές με το Δημόσιο και παρατίθενται κατωτέρω:

#### **1. Εκκαθαριστικό σημείωμα φορολογίας εισοδήματος / αντίγραφο κατατεθειμένης δήλωσης φορολογίας εισοδήματος (Ε1)**

Το εκκαθαριστικό σημείωμα φορολογίας εισοδήματος ή το αντίγραφο δήλωσης είναι απαραίτητα έγγραφα για πολλά επιδόματα και παροχές του ΟΑΕΔ. Αναφέρονται ενδεικτικά: για την αίτηση τακτικής επιδότησης, για το επίδομα μακροχρονίως ανέργων, για το ειδικό βοήθημα μετά τη λήξη της τακτικής επιδότησης κ.α.

Μπορείτε να τα αναζητήσετε στο σύνδεσμο: <https://login.gsis.gr/>

Εδώ το ηλεκτρονικό σύστημα θα σας ζητήσει να πληκτρολογήσετε τους κωδικούς taxisnet (δηλαδή το όνομα χρήστη και τον κωδικό πρόσβασης). Επιλέγετε το σύνδεσμο «εφαρμογές» και στη συνέχεια «δηλώσεις φόρου εισοδήματος φυσικών προσώπων». Επιλέγετε «είσοδος» και εκτυπώνετε το εκκαθαριστικό που σας ενδιαφέρει στο πεδίο «εκτύπωση πράξης διοικητικού προσδιορισμού φόρου».

Τα παραπάνω μπορούν να χρησιμοποιηθούν και ως επίσημα έγγραφα, από τα οποία προκύπτει ο ΑΦΜ.

#### **2. Αντίγραφο συμφωνητικού μίσθωσης κατοικίας κατατεθειμένου στην αρμόδια ΔΟΥ**

Το συγκεκριμένο έγγραφο είναι απαραίτητο για όσους ανέργους είναι δικαιούχοι του ειδικού βοηθήματος του ΟΑΕΔ λόγω επίσχεσης εργασίας ή διακοπής εργασιών της επιχείρησης.

Μπορείτε να το αναζητήσετε στο σύνδεσμο: <https://login.gsis.gr/>

Εδώ το ηλεκτρονικό σύστημα θα σας ζητήσει να πληκτρολογήσετε τους κωδικούς taxisnet (δηλαδή το όνομα χρήστη και τον κωδικό πρόσβασης). Επιλέγετε το σύνδεσμο «εφαρμογές» και στη συνέχεια «στοιχεία μισθώσεων ακίνητης περιουσίας». Επιλέγετε το έτος που σας ενδιαφέρει και πατάτε «επιλογή». Τέλος, επιλέγοντας το εικονίδιο «απόδειξη (pdf)» δίνεται η δυνατότητα εκτύπωσης του μισθωτηρίου.

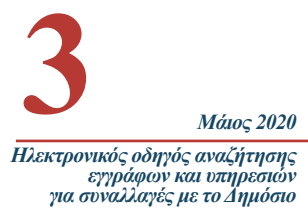

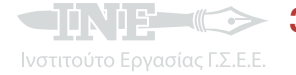

#### **3. Έντυπο καταγγελίας σύμβασης εργασίας (Ε6) ή βεβαίωση λήξης σύμβασης ορισμένου χρόνου (Ε7)**

Τα παραπάνω έντυπα είναι απαραίτητα για τους δικαιούχους τακτικής επιδότησης ανεργίας από τον ΟΑΕΔ. Η αναζήτησή τους πραγματοποιείται πλέον αυτεπάγγελτα από τους αρμόδιους φορείς αλλά υπάρχουν και περιπτώσεις που η παραπάνω διαδικασία δεν είναι εφικτή.

Μπορείτε να τα αναζητήσετε στο σύνδεσμο:<http://employees.yeka.gr/>

Επιλέγετε το πεδίο «πρόσβαση χρηστών με χρήση της υπηρεσίας της ΓΓΠΣ» και πληκτρολογείτε τους κωδικούς taxisnet που ζητούνται. Επιλέγετε το πεδίο «εξουσιοδότηση», στη συνέχεια «προσωποποιημένη πληροφόρηση» και αναζητάτε το έντυπο που σας ενδιαφέρει.

#### **4. Πιστοποιητικό οικογενειακής κατάστασης**

Το πιστοποιητικό οικογενειακής κατάστασης είναι απαραίτητο για όσους ανέργους δικαιούνται το επίδομα μακροχρονίως ανέργων από τον ΟΑΕΔ και έχουν ανήλικα παιδιά. Παράλληλα, χρησιμεύει ως δικαιολογητικό για θέσεις εργασίας ΙΔΟΧ, ΣΟΧ, ΑΣΕΠ κ.λπ., προκειμένου να μοριοδοτηθεί ο υποψήφιος για τα κοινωνικά του κριτήρια, σύμφωνα με τα οριζόμενα από την εκάστοτε προκήρυξη.

Μπορείτε να το αναζητήσετε στο σύνδεσμο:<http://www.ermis.gov.gr>

Επιλέγετε «σύνδεση» χρησιμοποιώντας τους κωδικούς taxisnet και στη συνέχεια επιλέγετε το πεδίο «ηλεκτρονικές υπηρεσίες – κατηγορία 01». Από τις «δημοφιλέστερες υπηρεσίες» επιλέγετε «χορήγηση πιστοποιητικού οικογενειακής κατάστασης» και μετά «εκτέλεση υπηρεσίας». Σε αυτό το σημείο το ηλεκτρονικό σύστημα ζητά να δηλώσετε το Κέντρο Εξυπηρέτησης Πολιτών (ΚΕΠ) από το οποίο επιθυμείτε να παραλάβετε το πιστοποιητικό. Εναλλακτικά, μπορείτε να επιλέξετε ένα ΚΕΠ με δυνατότητα ψηφιοποίησης, ώστε να παραλάβετε το πιστοποιητικό στην ηλεκτρονική σας θυρίδα στο www.ermis.gov και να το εκτυπώσετε. Στη συνέχεια δηλώνετε τον δήμο/κοινότητα στον οποίο ανήκετε και συμπληρώνετε ηλεκτρονικά την υπεύθυνη δήλωση που εμφανίζεται. Για την ολοκλήρωση της διαδικασίας στο πεδίο «απαιτούμενα δικαιολογητικά» πρέπει να επισυνάψετε φωτοαντίγραφο της αστυνομικής ταυτότητας και να πατήσετε «υποβολή». Τέλος, επιλέγετε τον τρόπο με τον οποίο θα παραλάβετε το πιστοποιητικό (από ΚΕΠ ή ηλεκτρονικά) και προχωράτε σε «οριστική υποβολή αίτησης».

#### **5. Βεβαίωση προϋπηρεσίας (ΕΦΚΑ) για μισθωτούς και μη μισθωτούς**

Η βεβαίωση προϋπηρεσίας για ΑΣΕΠ χρησιμοποιείται ως δικαιολογητικό για θέσεις εργασίας με ή χωρίς διαδικασίες ΑΣΕΠ για την απόδειξη της επαγγελματικής εμπειρίας του υποψηφίου και την αναζητούμε στο σύνδεσμο: [https://www.efka.gov.gr/el/asphalismenoi/misthotoi/atomikos-logari](https://www.efka.gov.gr/el/asphalismenoi/misthotoi/atomikos-logariasmos-asphalises)[asmos-asphalises](https://www.efka.gov.gr/el/asphalismenoi/misthotoi/atomikos-logariasmos-asphalises)

Εισερχόμαστε στην υπηρεσία χρησιμοποιώντας τους κωδικούς taxisnet και στη συνέχεια απαιτείται η εισαγωγή του ΑΦΜ και του ΑΜΚΑ.

#### **6. Έκδοση ηλεκτρονικού παραβόλου**

Το ηλεκτρονικό παράβολο απαιτείται ως δικαιολογητικό που συμπεριλαμβάνεται μεταξύ άλλων στην αίτηση υποψηφιότητας για θέσεις εργασίας αορίστου χρόνου μέσω της πλατφόρμας ΑΣΕΠ. Ο υποψήφιος το προμηθεύεται ηλεκτρονικά μέσω της εφαρμογής ηλεκτρονικού παραβόλου (e-Παράβολο) στο σύνδεσμο:<https://gsis.gr/e-paravolo> μέσω του διαδικτυακού τόπου της Γενικής Γραμματείας Πληροφοριακών Συστημάτων <https://gsis.gr/>

Πρόσβαση στην εφαρμογή μπορούν να έχουν πιστοποιημένοι και μη πιστοποιημένοι χρήστες του taxisnet.

#### **7. Πιστοποιητικό στρατολογικής κατάστασης - Αποδεικτικό απόλυσης**

Το πιστοποιητικό στρατολογικής κατάστασης για τους άντρες υποψηφίους χρησιμοποιείται ως δικαιολογητικό, όταν αυτό απαιτείται, από συγκεκριμένες προκηρύξεις θέσεων.

Το αναζητούμε στο σύνδεσμο: [https://www.stratologia.gr/el/taxis\\_login\\_redirect](https://www.stratologia.gr/el/taxis_login_redirect)

Εισερχόμαστε στην υπηρεσία χρησιμοποιώντας τους κωδικούς taxisnet και στη συνέχεια απαιτείται ο αριθμός στρατολογικού μητρώου.

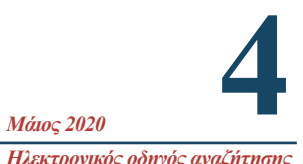

*Ηλεκτρονικός οδηγός αναζήτησης εγγράφων και υπηρεσιών για συναλλαγές με το Δημόσιο*

#### **8. Αποδεικτικό ενημερότητας (φορολογικής)**

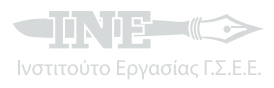

Ο πολίτης που ενδιαφέρεται να εκδώσει αποδεικτικό φορολογικής ενημερότητας για χρέη προς το Δημόσιο, το οποίο μπορεί να χρησιμοποιηθεί για κάθε νόμιμη χρήση, το αναζητά στο σύνδεσμο [https://www.gov.gr/.](https://www.gov.gr/) Επιλέγουμε το σύνδεσμο «Περιουσία και Φορολογία ---- Φορολογία Πολιτών --- Αποδεικτικό Ενημερότητας ---- Είσοδος στην υπηρεσία» και βρισκόμαστε στη σελίδα της ΑΑΔΕ [\(https://aade.gr/polites/forologiki-enimerotita/ekdosi-apodeiktikoy-enimerotitas](https://aade.gr/polites/forologiki-enimerotita/ekdosi-apodeiktikoy-enimerotitas)). Η εισαγωγή στην πύλη πραγματοποιείται με τους κωδικούς taxisnet. Το αποδεικτικό εμφανίζεται και εκτυπώνεται σε πραγματικό χρόνο.

#### **9. Έκδοση υπεύθυνης δήλωσης ή εξουσιοδότησης**

Για την έκδοση υπεύθυνης δήλωσης ή εξουσιοδότησης έχει τη δυνατότητα ο πολίτης να ολοκληρώσει την ενέργεια δίχως τη φυσική του παρουσία σε Κέντρο Εξυπηρέτησης Πελατών, αλλά ηλεκτρονικά στο σύνδεσμο [https://www.gov.gr/.](https://www.gov.gr/) Ανάλογα με την επιλογή έκδοσης υπεύθυνης δήλωσης ή εξουσιοδότησης και στη συνέχεια επιλέγοντας «Είσοδος στην υπηρεσία», βρισκόμαστε στην αντίστοιχη σελίδα ([https://dilosi.services.gov.gr/create/q/templates\)](https://dilosi.services.gov.gr/create/q/templates). Εκεί υπάρχει η δυνατότητα επιλογής εγγράφων με ελεύθερο ή μη κείμενο. Για την έκδοση είναι απαραίτητοι οι προσωπικοί κωδικοί πρόσβασης στο gov.gr ή στο taxisnet, όπως και ο αριθμός του κινητού τηλεφώνου που θα λάβει το sms με τους κωδικούς επιβεβαίωσης. Για τον έλεγχο εγκυρότητας είναι απαραίτητος ο κωδικός επαλήθευσης του εγγράφου ή το QRcode.

#### **10.Βεβαίωση ασφαλιστικής ικανότητας / Ασφαλιστικό βιογραφικό**

Ασφαλισμένοι ή ανασφάλιστοι πολίτες έχουν τη δυνατότητα να διαπιστώσουν την ασφαλιστική τους ικανότητα ή την ένταξή τους σε κατηγορίες μηδενικής συμμετοχής για τη λήψη φαρμακευτικής αγωγής ή εξαίρεσής τους από το κόστος ανά συνταγή μέσω του συνδέσμου [https://www.gov.](https://www.gov.gr/) [gr/.](https://www.gov.gr/) Επιλέγουμε το σύνδεσμο «Εργασία και Ασφάλιση - Ασφάλιση - Ασφαλιστική ικανότητα ----- Είσοδος στην υπηρεσία» και βρισκόμαστε στην αντίστοιχη σελίδα [\(https://www.atlas.gov.gr/](https://www.atlas.gov.gr/ATLAS/Atlas/Login.aspx) [ATLAS/Atlas/Login.aspx](https://www.atlas.gov.gr/ATLAS/Atlas/Login.aspx)). Κάνουμε εισαγωγή στην πύλη χρησιμοποιώντας τους κωδικούς taxisnet ή τους κωδικούς Eidas και στη συνέχεια τον ΑΜΚΑ. Στην ίδια σελίδα ([https://www.atlas.gov.](https://www.atlas.gov.gr/ATLAS/Atlas/Login.aspx) [gr/ATLAS/Atlas/Login.aspx\)](https://www.atlas.gov.gr/ATLAS/Atlas/Login.aspx) βρίσκεται και ο πολίτης που ακολουθώντας μέσω του συνδέσμου <https://www.gov.gr/>τη διαδρομή «Εργασία και Ασφάλιση --- Ασφάλιση --- Ασφαλιστικό Βιογραφικό ---- Είσοδος στην υπηρεσία» μπορεί να εντοπίσει και να εκτυπώσει το χρόνο ασφάλισης που έχει τεκμηριώσει. Και πάλι είναι απαραίτητο για την εισαγωγή στην πύλη να χρησιμοποιήσει τους κωδικούς taxisnet ή τους κωδικούς Eidas και στη συνέχεια τον ΑΜΚΑ.

#### **11.Απόσπασμα ατομικού λογαριασμού ασφάλισης**

Ο πολίτης που θέλει να εντοπίσει ηλεκτρονικά στοιχεία σχετικά με την ατομική του ασφάλιση από 1/1/2002, όπως μέρες εργασίας, στοιχεία σχετικά με τους εργοδότες του, τις αποδοχές του ή του κλάδους ασφάλισής του, τα οποία μπορούν να τον οδηγήσουν σε δικαίωμα χορήγησης παροχών, έχει τη δυνατότητα να εισέλθει στο σύνδεσμο [https://www.gov.gr/.](https://www.gov.gr/) Επιλέγουμε το σύνδεσμο «Εργασία και Ασφάλιση -- Ασφάλιση -- Ατομικός Λογαριασμός Ασφάλισης Μισθωτών -Είσοδος στην υπηρεσία» και βρισκόμαστε στην αντίστοιχη σελίδα ([https://apps.ika.gr/eAccess/](https://apps.ika.gr/eAccess/login.xhtml) [login.xhtml](https://apps.ika.gr/eAccess/login.xhtml)). Η σύνδεση στην πύλη μπορεί να γίνει είτε με τους κωδικούς taxisnet είτε με κωδικούς ΕΦΚΑ/ΚΕΑΟ.

#### **12.Βεβαίωση εισφορών για φορολογική χρήση**

Η βεβαίωση των ασφαλιστικών εισφορών που έχει καταβάλει ο ασφαλισμένος και χρησιμοποιείται για φορολογική χρήση βρίσκεται μέσω του συνδέσμου [https://www.gov.gr/.](https://www.gov.gr/) Επιλέγουμε το σύνδεσμο «Εργασία και Ασφάλιση --- Ασφάλιση --- Βεβαιώσεις εισφορών ΕΦΚΑ --- Είσοδος στην υπηρεσία» και βρισκόμαστε στη σελίδα: [https://www.idika.org.gr/EfkaServices/Account/](https://www.idika.org.gr/EfkaServices/Account/GsisOAuth2Authenticate.aspx) [GsisOAuth2Authenticate.aspx](https://www.idika.org.gr/EfkaServices/Account/GsisOAuth2Authenticate.aspx).

Για την εισαγωγή στην πύλη χρησιμοποιούμε τους κωδικούς taxisnet και στη συνέχεια τον ΑΜΚΑ. Για τη βεβαίωση εισφορών σε ασφαλιστικά ταμεία που δεν είναι δυνατή η έκδοσή της από τον ΕΦΚΑ, ο πολίτης μπορεί να επιλέξει το ασφαλιστικό ταμείο που τον ενδιαφέρει στο βήμα «Ασφάλιση» οδηγώντας τον στο σύνδεσμο του αντίστοιχου ταμείου ασφάλισης.

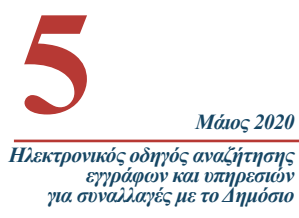

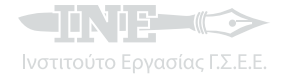

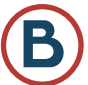

Πολλές υπηρεσίες των υπουργείων, φορέων, οργανισμών και ανεξάρτητων αρχών του Δημοσίου παρέχονται ήδη μέσω διαδικτύου προς τον πολίτη χωρίς να απαιτείται η φυσική του παρουσία. Ειδικότερα, για τους ωφελουμένους του Δικτύου Υπηρεσιών Πληροφόρησης και Συμβουλευτικής του ΙΝΕ ΓΣΕΕ, έχουμε συνοψίσει τις κυριότερες ηλεκτρονικές υπηρεσίες, οι οποίες και παρατίθενται κατωτέρω:

#### **1. Αίτηση εγγραφής στις ηλεκτρονικές υπηρεσίες ΟΑΕΔ**

Η χρήση όλων των ηλεκτρονικών υπηρεσιών που παρέχονται από τον ΟΑΕΔ γίνεται πλέον υποχρεωτική από 15.04.2020 και για όσο διάστημα διαρκούν τα έκτακτα μέτρα αποφυγής της διασποράς του κορονοϊού. Η εγγραφή των νέων χρηστών στις ηλεκτρονικές υπηρεσίες γίνεται από την επίσημη ιστοσελίδα του οργανισμού στο σύνδεσμο: [http://www.oaed.gr/eggrafi.](http://www.oaed.gr/eggrafi) Επιλέγουμε το πεδίο «Είσοδος στην ΓΓΠΣ» και στη συνέχεια πληκτρολογούμε τους κωδικούς taxisnet. Επιλέγουμε το πεδίο «Εξουσιοδότηση» και στη συνέχεια εισάγουμε τον ΑΜΚΑ. Με την παραπάνω διαδικασία ο χρήστης θεωρείται πλέον πιστοποιημένος και μπορεί να χρησιμοποιήσει οποιαδήποτε από τις διαθέσιμες ηλεκτρονικές υπηρεσίες του οργανισμού.

#### **2. Αίτηση για απονομή σύνταξης**

Ο πολίτης που ενδιαφέρεται να καταθέσει αίτηση απονομής σύνταξης (γήρατος, αναπηρίας ή θανάτου) έχει τη δυνατότητα να ολοκληρώσει την ενέργεια αυτή ηλεκτρονικά μέσω του συνδέσμου <https://www.gov.gr/>. Επιλέγει το σύνδεσμο «Εργασία και Ασφάλιση --- Ασφάλιση -------- Συνταξιοδότηση ----- Αίτηση Συνταξιοδότησης ----- Είσοδος στην υπηρεσία» και κατευθύνεται στη σελίδα <https://apps.ika.gr/eAccess/login.xhtml>. Για την εισαγωγή στην πύλη χρησιμοποιεί τους κωδικούς taxisnet και τον ΑΜΚΑ. Στη συνέχεια θα μπορεί να ενημερωθεί για τον αριθμό ηλεκτρονικού πρωτοκόλλου, την αρμόδια υπηρεσία που θα επεξεργαστεί το αίτημά του και τα δικαιολογητικά που είναι απαραίτητο να προσκομίσει.

#### **3. Παρακολούθηση πορείας συνταξιοδότησης**

Ο πολίτης που ενδιαφέρεται να παρακολουθήσει την πορεία της αίτησης για την απονομή σύνταξης (γήρατος, αναπηρίας ή θανάτου) την οποία έχει καταθέσει έχει αυτή τη δυνατότητα μέσω του συνδέσμου <https://www.gov.gr/>. Επιλέγει το σύνδεσμο «Εργασία και Ασφάλιση --- Ασφάλιση ----- Συνταξιοδότηση ----- Παρακολούθηση Πορείας Αίτησης Συνταξιοδότησης ----- Είσοδος στην υπηρεσία» και κατευθύνεται στη σελίδα [https://apps.ika.gr/eAccess/login.xhtml.](https://apps.ika.gr/eAccess/login.xhtml) Η σύνδεση στην πύλη μπορεί να γίνει είτε με τους κωδικούς taxisnet είτε με κωδικούς ΕΦΚΑ/ΚΕΑΟ. Επίσης, είναι δυνατόν να γίνει έλεγχος της αίτησης για την πορεία της επικουρικής σύνταξης του πολίτη. Στο βήμα «Συνταξιοδότηση» γίνεται επιλογή του συνδέσμου «Ενημέρωση Πορείας Απονομών Επικουρικής Σύνταξης----- Είσοδος στην υπηρεσία» και ο πολίτης κατευθύνεται στη σελίδα [https://www.eteaep.](https://www.eteaep.gov.gr/web/) [gov.gr/web/](https://www.eteaep.gov.gr/web/). Εκεί μπορεί να επιλέξει πλήθος υπηρεσιών.

#### **4. Αναγνώριση πτυχίου**

Η αναγνώριση τίτλου σπουδών (πτυχίου) που αποτελεί απαιτούμενο για τη συμμετοχή του ενδιαφερομένου σε προκηρύξεις του ΑΣΕΠ και σε προγράμματα που απευθύνονται σε ανέργους είναι δυνατόν να πραγματοποιηθεί μέσω του συνδέσμου [https://www.gov.gr/.](https://www.gov.gr/) Επιλέγουμε το σύνδεσμο «Εκπαίδευση - - Αναγνώριση Τίτλου Σπουδών - Αναγνώριση Πτυχίου - Είσοδος στην υπηρεσία» και βρισκόμαστε στη σελίδα του ΔΟΑΤΑΠ [\(https://e-doatap.doatap.gr/\)](https://e-doatap.doatap.gr/). Κάνουμε εισαγωγή στην πύλη χρησιμοποιώντας τους κωδικούς taxisnet ή αριθμό διαβατηρίου ή άδειας παραμονής σε ισχύ σε περίπτωση αλλοδαπού.

#### **5. Ακατάσχετος λογαριασμός**

Κάθε πολίτης, εργαζόμενος ή μη, έχει τη δυνατότητα να ενημερώσει τη δημόσια διοίκηση για το μοναδικό του λογαριασμό σε μία μόνο τράπεζα όπου οι καταθέσεις του θα είναι ακατάσχετες μέχρι του ποσού των 1.500 ευρώ. Η δήλωση αυτή μπορεί να πραγματοποιηθεί μέσω του συνδέσμου <https://www.gov.gr/>. Επιλέγουμε το σύνδεσμο «Περιουσία και Φορολογία --- Φορολογία Πολιτών --- Ακατάσχετος Λογαριασμός ----- Είσοδος στην υπηρεσία» και βρισκόμαστε στη σελίδα της ΑΑΔΕ ([https://www.aade.gr/polites/akatashetos-logariasmos\)](https://www.aade.gr/polites/akatashetos-logariasmos). Απαραίτητοι για τη δήλωση οι προσωπικοί κωδικοί πρόσβασης στο taxisnet και ο αριθμός τραπεζικού λογαριασμού (IBAN) αποκλειστικού δικαιούχου ή συνδικαιούχου.

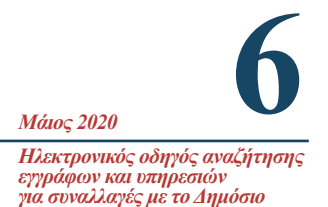

#### **6. Εύρεση Αριθμού Μητρώου Κοινωνικής Ασφάλισης (ΑΜΚΑ)**

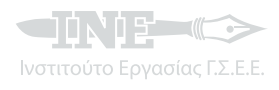

Εάν ο πολίτης δεν γνωρίζει τον μοναδικό Αριθμό Μητρώου Κοινωνικής Ασφάλισης (ΑΜΚΑ) που έχει, ο οποίος είναι απαραίτητος για κάθε συναλλαγή του, έχει τη δυνατότητα να τον αναζητήσει στο σύνδεσμο [https://www.gov.gr/.](https://www.gov.gr/) Επιλέγουμε το σύνδεσμο «Εργασία και Ασφάλιση --- Ασφάλιση ------ Εύρεση Αριθμό Μητρώου Κοινωνικής Ασφάλισης (ΑΜΚΑ) ----- Είσοδος στην υπηρεσία» και βρίσκεται στην αντίστοιχη σελίδα ([https://www.amka.gr/AMKAGR/\)](https://www.amka.gr/AMKAGR/). Με την είσοδο στην πύλη ζητούνται στοιχεία ταυτοποίησης, όπως στοιχεία ταυτότητας και ΑΦΜ.

#### **7. Προνοιακό-αναπηρικό επίδομα**

Υποβάλετε ηλεκτρονικά «Αίτηση χορήγησης προνοιακού-αναπηρικού επιδόματος κοινωνικής αλληλεγγύης».

Συμπληρώστε όλα τα απαραίτητα πεδία της αίτησης και επιλέξτε την αρμόδια περιφερειακή υπηρεσία του ΟΠΕΚΑ στην οποία ανήκετε βάσει του νομού σας. Μετά την επιτυχημένη υποβολή της αίτησης, ένας αρμόδιος υπάλληλος του ΟΠΕΚΑ, του δήμου ή του κέντρου κοινότητας θα επικοινωνήσει μαζί σας για να σας ενημερώσει πώς θα υποβάλετε τα απαραίτητα δικαιολογητικά.

Το αναζητούμε στο σύνδεσμο <https://opeka.gr/atoma-me-anapiria/ilektronikes-ypiresies/aitisi-pronoiako-anapiriko-epidoma/>

#### **8. Επίδομα ανασφάλιστων υπερηλίκων**

Το αναζητούμε στο σύνδεσμο: [https://opeka.gr/anasfalistoi-yperilikes/ilektronikes-ypiresies/aitisi](https://opeka.gr/anasfalistoi-yperilikes/ilektronikes-ypiresies/aitisi-epidoma-anasfaliston-yperilikon/)[epidoma-anasfaliston-yperilikon/](https://opeka.gr/anasfalistoi-yperilikes/ilektronikes-ypiresies/aitisi-epidoma-anasfaliston-yperilikon/)

Συμπληρώνετε όλα τα απαραίτητα πεδία της αίτησης και επιλέγετε την αρμόδια περιφερειακή υπηρεσία του ΟΠΕΚΑ στην οποία ανήκετε βάσει του νομού σας. Μετά την επιτυχημένη υποβολή της αίτησης, ένας αρμόδιος υπάλληλος του ΟΠΕΚΑ, του δήμου ή του κέντρου κοινότητας θα επικοινωνήσει μαζί σας για να σας ενημερώσει πώς θα υποβάλετε τα απαραίτητα δικαιολογητικά.

#### **9. Επίδομα παιδιού (αίτηση Α21)**

Υποβάλετε ηλεκτρονικά αίτηση Α21 για χορήγηση επιδόματος παιδιού. Η ηλεκτρονική πλατφόρμα υποβολής της αίτησης Α21 επιτρέπει μέσω εκτεταμένων ηλεκτρονικών διασταυρώσεων με διαθέσιμες βάσεις δεδομένων άλλων φορέων και υπηρεσιών τον έλεγχο της ακρίβειας και της ορθότητας των δηλούμενων στοιχείων και πληροφοριών κατά το στάδιο υποβολής της αίτησης. Για να χορηγηθεί το επίδομα, η αίτηση πρέπει να υποβληθεί οριστικά και να έχει εγκριθεί.

Την αναζητούμε στο σύνδεσμο: <https://www.idika.gr/epidomapaidiou/>

Κάνουμε εισαγωγή στην πύλη χρησιμοποιώντας τους κωδικούς taxisnet. Ακολουθώντας τα βήματα ενημερωνόμαστε αν είμαστε δικαιούχοι του επιδόματος παιδιού.

#### **10.Επίδομα στέγασης (επιδότηση ενοικίου)**

Το αναζητούμε στο σύνδεσμο: <https://www.epidomastegasis.gr/>

Υποβάλετε ηλεκτρονικά αίτηση για το προνοιακό πρόγραμμα επιδότησης ενοικίου.

#### **11.Κοινωνικό Εισόδημα Αλληλεγγύης (ΚΕΑ)**

Το αναζητούμε στο σύνδεσμο: <https://keaprogram.gr/>

Επιλέγετε «Είσοδος για πολίτες» και με τη χρήση των κωδικών taxisnet κάνετε εισαγωγή στην εφαρμογή και συμπληρώνετε τα πεδία που απαιτούνται.

#### **12.Επίδομα γέννησης**

Υποβάλετε ηλεκτρονικά αίτηση χορήγησης για επίδομα γέννησης (για κάθε παιδί που γεννιέται στην Ελλάδα από 1.1.2020).

Την αναζητούμε στο σύνδεσμο: <https://www.epidomagennisis.gr/pub/Home/Index>

Κάνουμε εισαγωγή στην πύλη χρησιμοποιώντας τους κωδικούς taxisnet.

**7** *Μάιος 2020 Ηλεκτρονικός οδηγός αναζήτησης εγγράφων και υπηρεσιώ για συναλλαγές με το Δημόσιο*

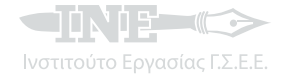

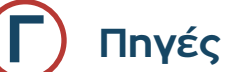

<https://www.gov.gr/> <https://opeka.gr/> <https://www.efka.gov.gr/el> <http://www.idika.gr/> <https://www.atlas.gov.gr/ATLAS/Pages/Home.aspx> <https://gsis.gr/>

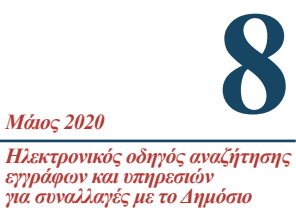

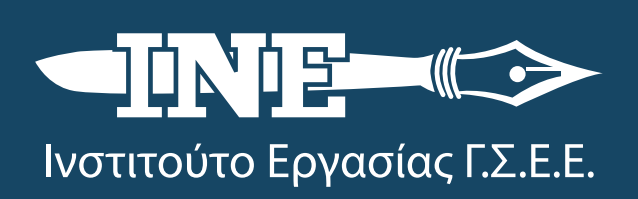

Εμ. Μπενάκη 71Α, Τ.Κ. 10681, Αθήνα, Τηλ: 210 3327710, Fax: 210 3304452

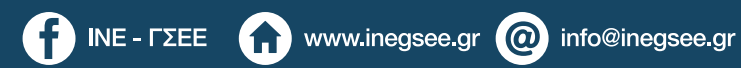